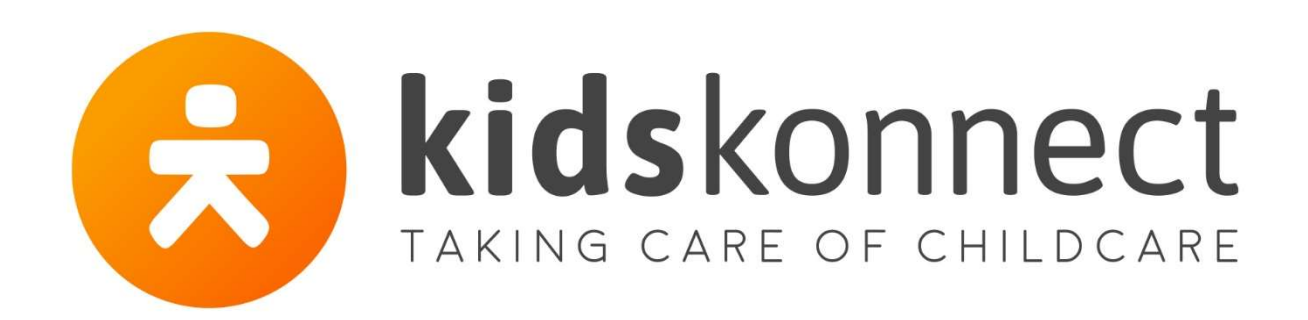

# **Handleiding** Ouderportaal voor ouders

Vernieuwde weergave (2021)

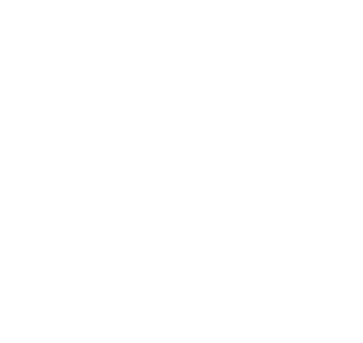

Handleiding Ouders | Vernieuwde Ouderportaal

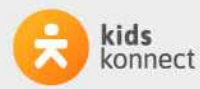

TAKING CARE OF CHILDCARE

# Inhoud

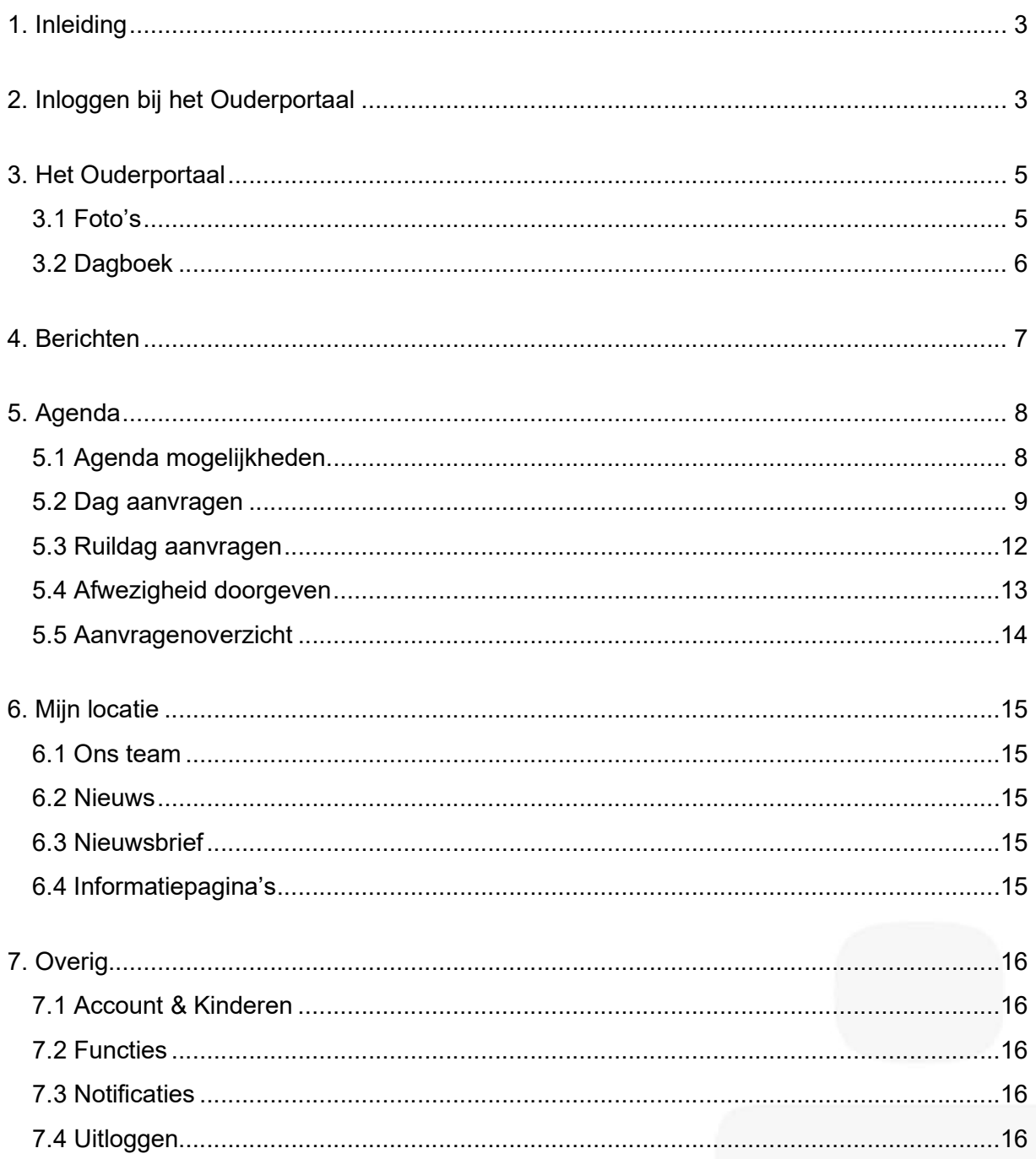

Handleiding Ouders | Vernieuwde Ouderportaal

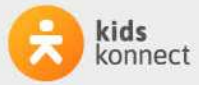

TAKING CARE OF CHILDCARE

#### TAKING CARE OF CHILDCARE

Handleiding Ouders | Vernieuwde Ouderportaal

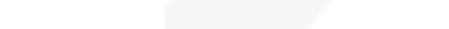

Wanneer je die URL hebt ingevoerd krijg je een inlogscherm te zien waar je mee kunt inloggen. Vul je gebruikersnaam en wachtwoord in en klik op de knop 'Inloggen'.

### 1. Inleiding

Jouw kinderopvangorganisatie heeft gekozen voor Konnect! De OuderApp en het Ouderportaal van Konnect stellen je in staat om op de hoogte te blijven van de ontwikkelingen rondom de opvang van jouw kind(eren) door foto's die geplaatst zijn, een nieuwsbericht of een update in het digitale schriftje. Ook heb je inzicht in de agenda en kan je heel eenvoudig extra dagen aanvragen, dagen ruilen, afwezigheid doorgeven en toestemmingen instellen. Daarnaast vind je er alle belangrijke informatie van je kinderopvangorganisatie, nieuwsberichten, nieuwsbrieven en gegevens van je kind(eren).

In deze handleiding lees je alles over de functionaliteiten die beschikbaar zijn in het Ouderportaal.

# 2. Inloggen bij het Ouderportaal

Zes weken voordat de opvang van je kind(eren) start ontvang je automatisch je accountgegevens via e-mail. Je kunt met die gegevens inloggen in de Konnect OuderApp en het Ouderportaal.

De OuderApp is te downloaden in de Google Play Store (voor Android) en in de App Store (voor iOS). Als je de app hebt geïnstalleerd kun je inloggen met de gegevens die je per e-mail hebt ontvangen.

Het Ouderportaal kun je bereiken via de browser op je computer of tablet. De exacte URL hiervan staat in de welkomstmail waarin ook je account-gegevens staan.

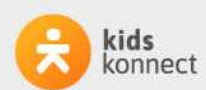

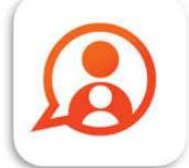

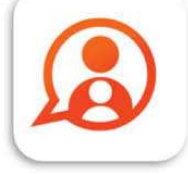

Konnect OuderApr Konnect B.V. \*\*\*\*\*

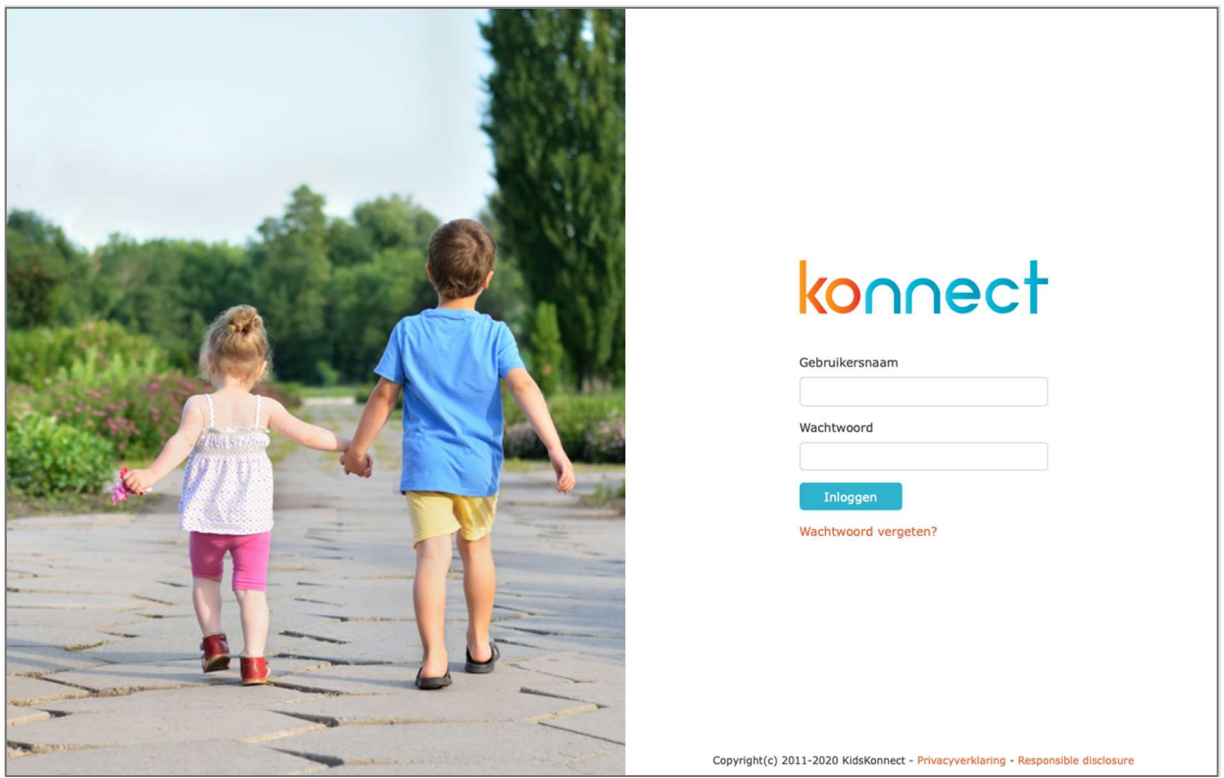

Ben je je wachtwoord vergeten? Geen probleem! Via de optie 'wachtwoord vergeten' is het mogelijk om een nieuw wachtwoord in te stellen. Er wordt dan een e-mail gestuurd naar het in ons systeem bekende e-mailadres. Gegevens niet ontvangen? Neem dan contact op met de kinderopvangorganisatie, zij kunnen je hierbij helpen.

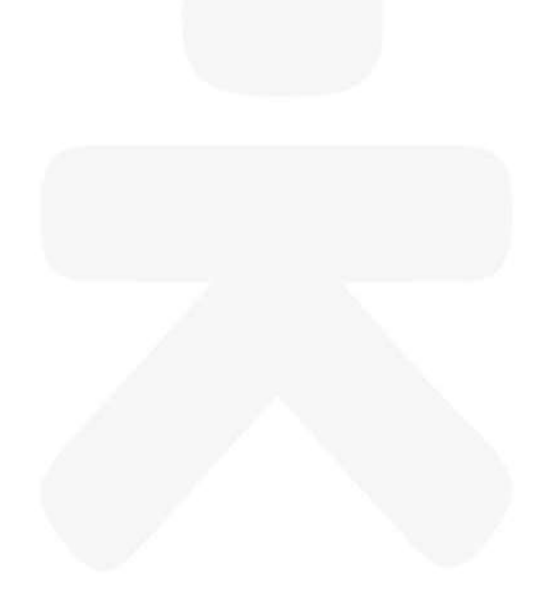

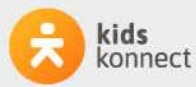

# 3. Het Ouderportaal

Na het inloggen kom je op de pagina 'Mijn kind'. Deze weergave is inhoudelijk hetzelfde als in de OuderApp.

Op de pagina 'Mijn kind 'zie je de meest recente dagverslagen en foto's. Via de drie buttons aan de rechterkant kun je kiezen voor: Dagboek schrijven, Bericht schrijven en Afwezig melden

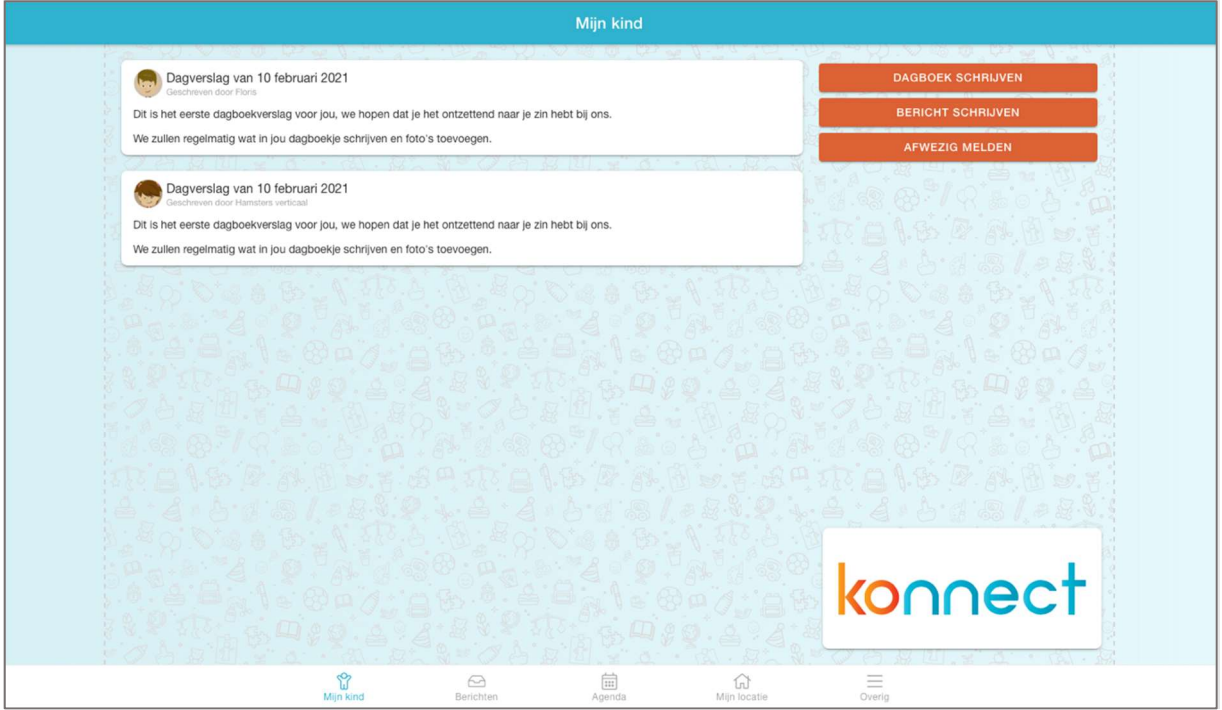

Let op: De afbeeldingen in deze handleiding zijn universeel en kunnen daarom afwijken van het Ouderportaal dat jouw kinderopvangorganisatie aanbiedt.

#### Menu

Via het menu onderaan de pagina kun je navigeren naar de andere onderdelen van het Ouderportaal. Je kunt kiezen tussen de onderdelen: Mijn kind, Berichten, Agenda, Mijn locatie en Overig

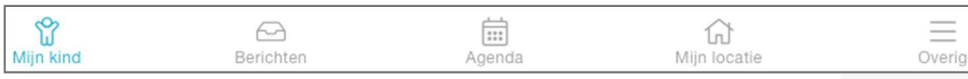

#### 3.1 Foto's

De foto's die de groepsmedewerkers van jouw kind(eren) maken, zie je terug in de tijdlijn. Als zij meerdere foto's gedeeld hebben, kun je door de hele reeks scrollen. Als je op een foto klikt, zie je deze in volledig scherm.

Met de knop Downloaden kun je foto's opslaan. De downloadknop staat onder iedere foto die te downloaden is.

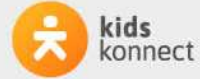

#### 3.2 Dagboek

Het dagboek is een digitaal schrift waarin zowel medewerkers van de

kinderopvangorganisatie als ouders stukjes over het kind kunnen schrijven. Door te klikken op 'Dagboek schrijven' vanaf de 'Mijn kind' pagina opent zich een venster waarin een stukje tekst en eventueel een of enkele foto's meegestuurd kunnen worden. Na het versturen zal dit stukje tekst ook terug te zien zijn op de 'Mijn kind' pagina bij de recente dagverslagen.

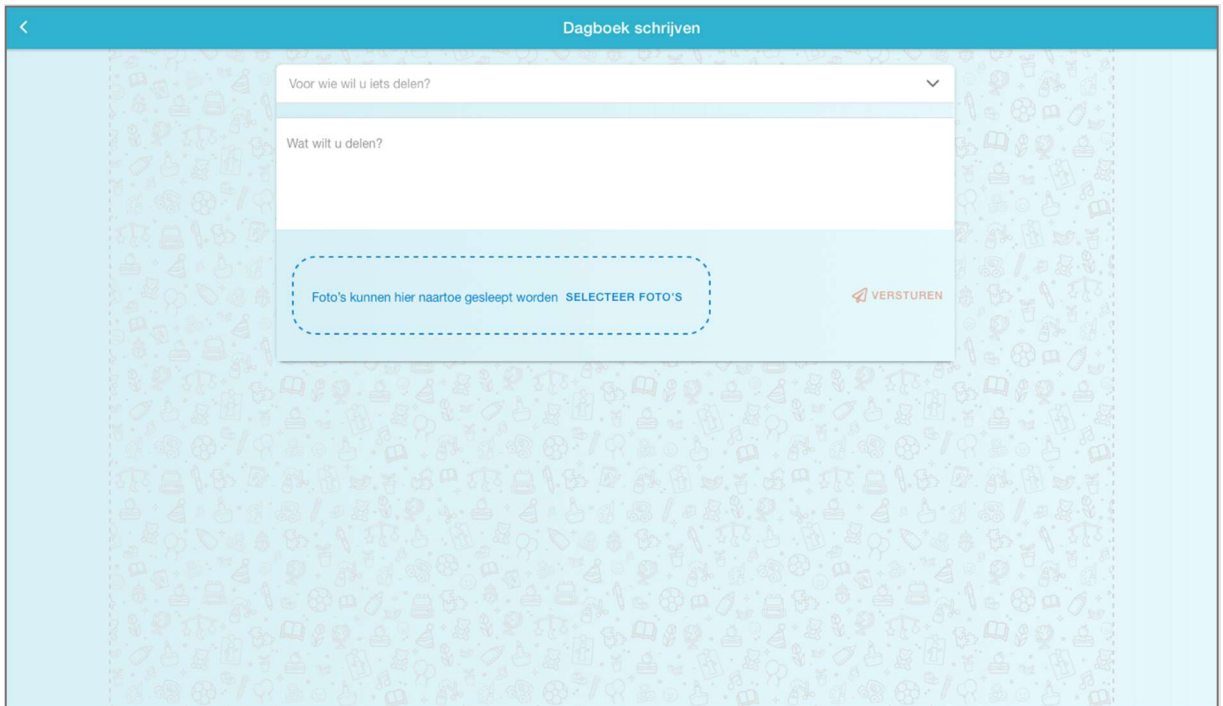

Om het volledige dagverslag te lezen kun je er op klikken. Het verslag in het dagboek is niet bedoeld om berichten tussen jou en de groepsmedewerkers uit te wisselen. Gebruik hiervoor de berichtenfunctie via het onderdeel 'Berichten'.

In het dagverslag kunnen de groepsmedewerkers foto's en eventueel video's toevoegen (video's alleen als deze functie voor de kinderopvangorganisatie beschikbaar is). Je kunt de foto's en video's op dezelfde manier opslaan als foto's in het fotoboek. Als ouder kan je ook foto's en video's toevoegen aan het verslag.

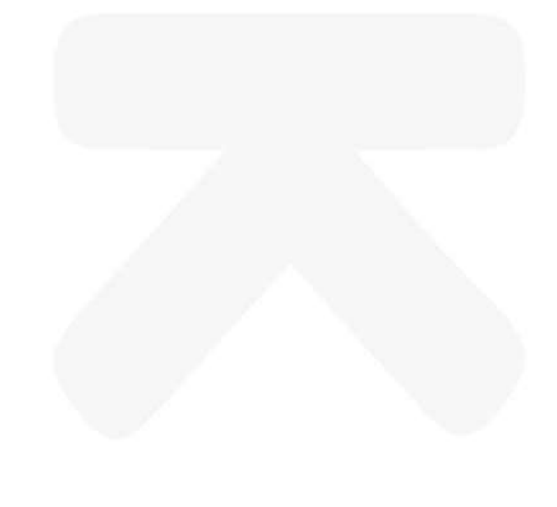

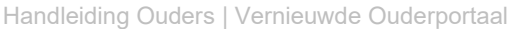

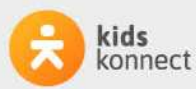

# 4. Berichten

Bij het onderdeel 'Berichten' staan berichten die verstuurd zijn door medewerkers van de kinderopvangorganisatie aan ouders, maar ouders kunnen hier ook berichten sturen aan de medewerkers.

Een bericht kan volledig gelezen worden door erop te klikken. De hele berichtuitwisseling wordt dan getoond. Het is direct duidelijk over welk kind en/of welke groep het bericht gaat, en op welke datum en tijdstip het bericht is ontvangen en/of verstuurd.

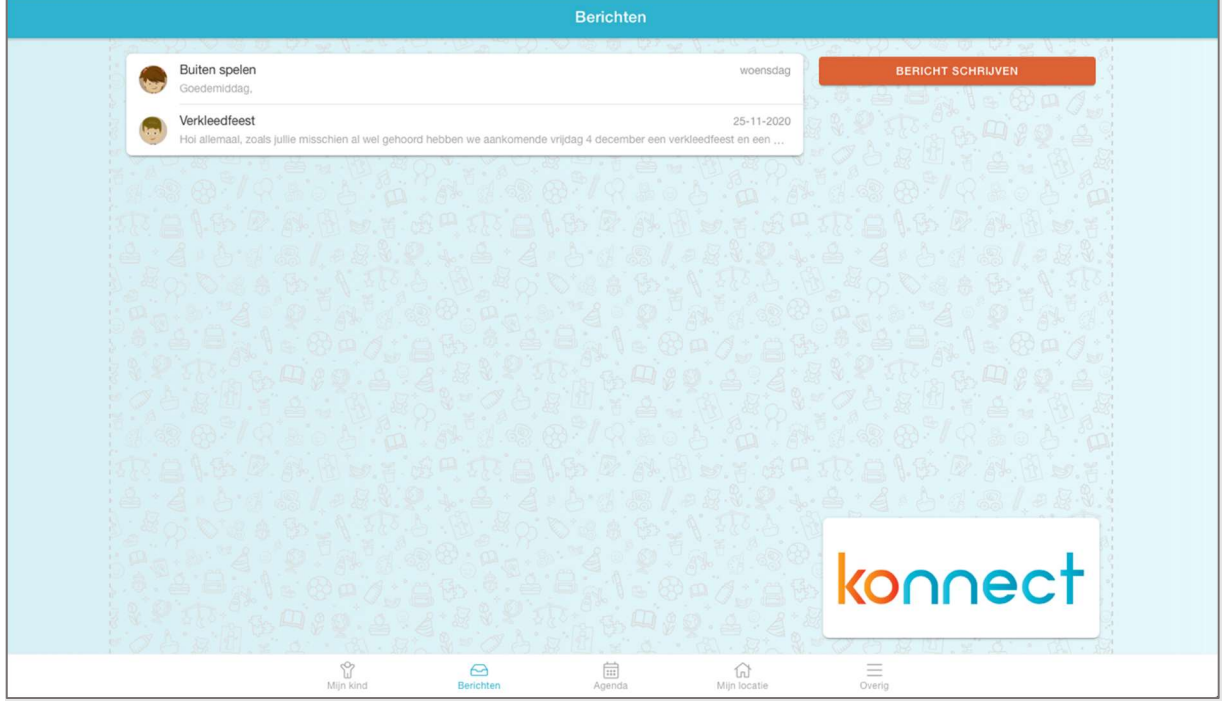

Om een nieuw bericht te versturen klik je aan de rechterkant op de knop 'Bericht schrijven'. Een tekstveld opent zich. Je kan hier het kind kiezen waarover je een bericht wilt sturen, voor welke groep dit bericht bestemd is (indien er meerdere gekoppelde groepen zijn) en een onderwerp invullen. In het tekstveld (Bericht…) kun je het bericht typen en daarna versturen.

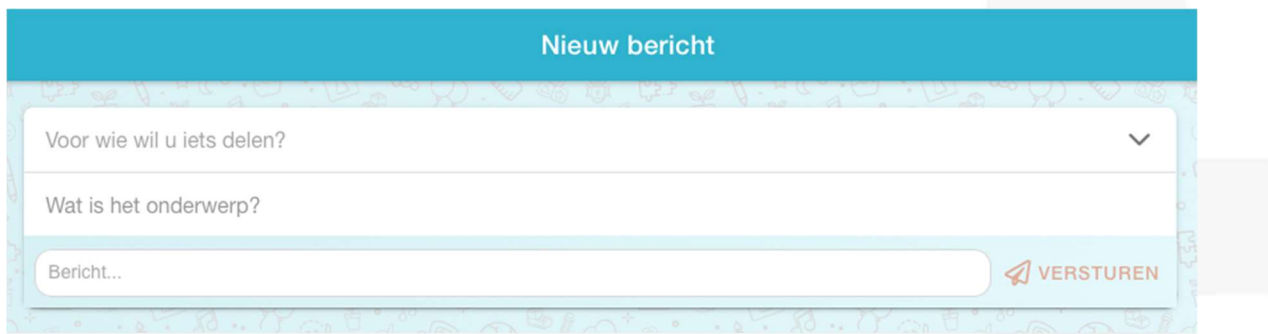

Let op: Berichten zijn na het versturen niet meer te wijzigen of te verwijderen.

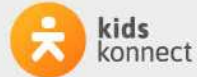

# 5. Agenda

Bij het onderdeel 'Agenda' kun je de ingeplande dagen van je kind(eren) zien en veranderingen in de planning doorgeven zoals: dag aanvragen, ruilen en/of afwezig melden.

In het midden van het scherm staan alle geplande dagen. Je kunt in deze lijst scrollen om ook dagen verder in de toekomst te bekijken. Door te klikken op een specifiek opvangmoment krijg je gedetailleerde informatie te zien.

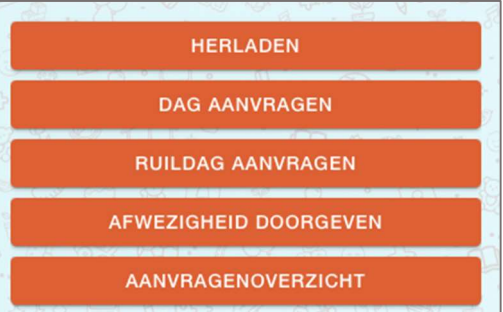

Je kan de opvangkalender verversen door te klikken op 'herladen' hiermee haal je de meest recente planning van je kind(eren) op.

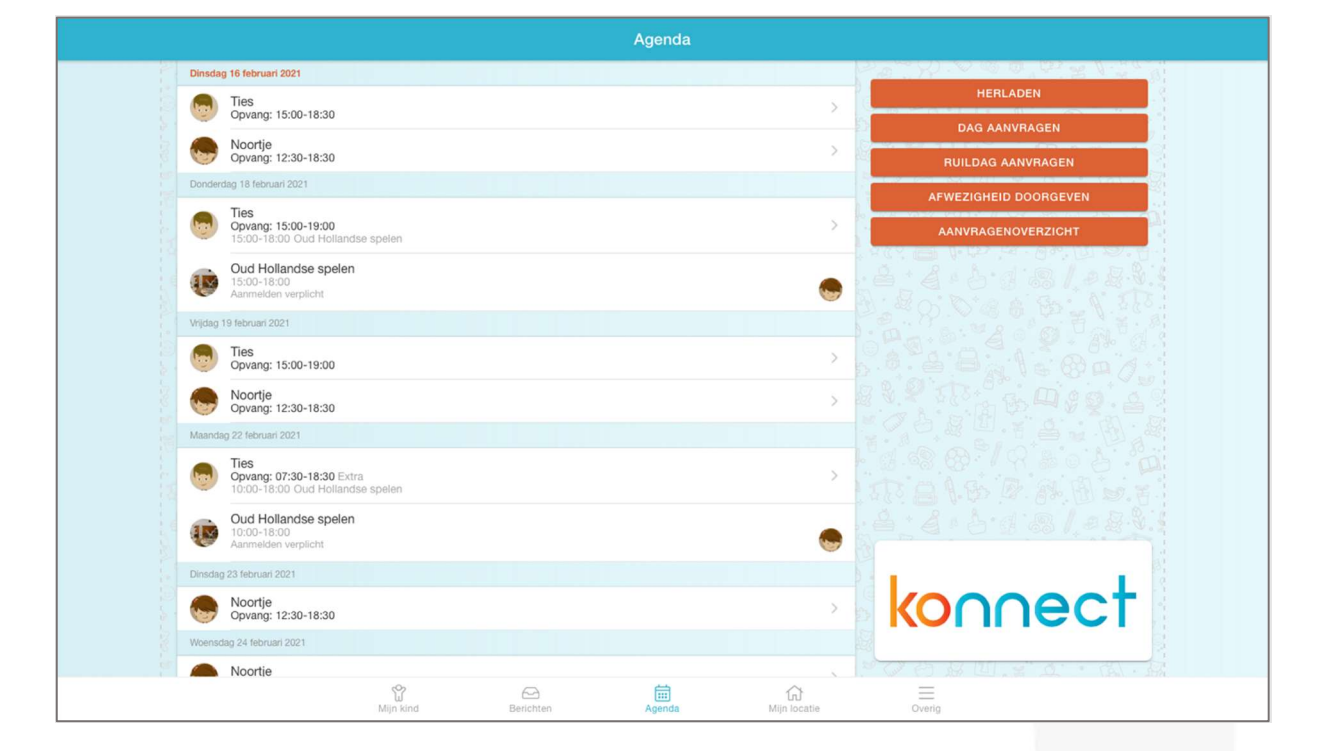

#### 5.1 Agenda mogelijkheden

Via de buttons aan de rechterkant in het scherm kun je de volgende acties uitvoeren:

- Herladen
- Dag aanvragen
- Ruildag aanvragen
- Afwezigheid doorgeven
- Aanvragenoverzicht

Handleiding Ouders | Vernieuwde Ouderportaal

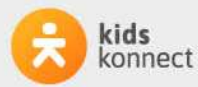

TAKING CARE OF CHILDCARE

#### 5.2 Dag aanvragen

Door te klikken op 'Dag aanvragen' verschijnt er een extra scherm waarin de aanvraag gedaan kan worden. Door te klikken op 'Dag toevoegen' kan er een boeking worden toegevoegd aan de aanvraag. Een aanvraag kan uit meerdere boekingen bestaan.

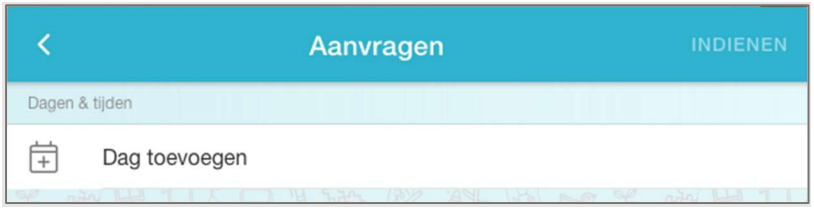

Na het klikken op 'Dag toevoegen' verschijnt er een kalender waarop de gewenste datum voor de aanvraag aangeklikt worden.

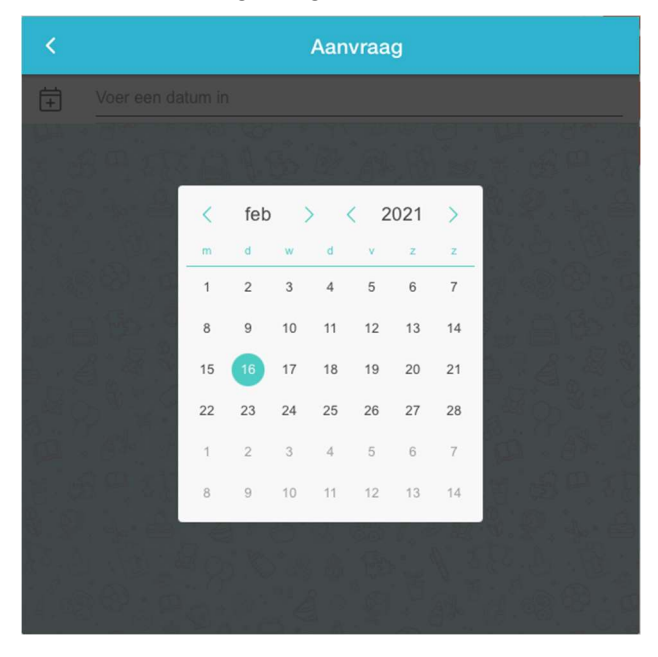

Hierna verschijnt het venster waarin de dagdelen kunnen worden geselecteerd:

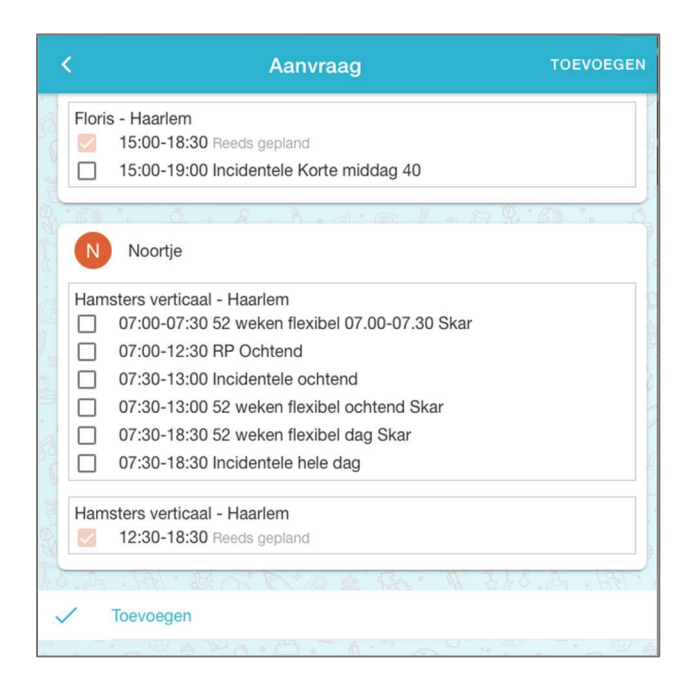

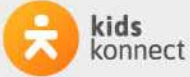

Wanneer de kinderen op de bewuste dag al verwacht worden, staat er achter de dagdelen de tekst "reeds gepland" en zie je de reeds geplande tijden staan. Wanneer je kinderen niet verwacht worden, selecteer je de gewenste dagdelen uit de lijst met mogelijke opties. Voor een periode geldt in principe hetzelfde.

Het systeem berekent wat de mogelijkheden voor deze dag zijn en het mogelijk te selecteren dagdeel verschijnt in beeld. Je selecteert een dagdeel en vervolgens berekent het systeem de waarde van de aangevraagde opvang.

Vervolgens geef je aan op welke manier je wilt betalen. Werkt de kinderopvangorganisatie met tegoeden, dan krijg je de keuze om de opvang in rekening te laten brengen, dan wel te betalen met een tegoed. Het is niet mogelijk om gecombineerd te betalen: wanneer het tegoed niet toereikend meer is om de opvang mee te betalen, dan kan niet gedeeltelijk betaald worden. De (het) gehele opvang dag(deel) wordt dan in rekening gebracht.

Je selecteert een tegoed uit het tegoed dat nog op naam van het kind staat. Tegoeden zijn kindgebonden en niet overdraagbaar. De tegoeden die zichtbaar zijn, zijn ook bruikbaar voor de gevraagde opvang. Is het door jou gewenste tegoed niet zichtbaar, controleer dan onder "mijn tegoeden" de bruikbaarheid en geldigheid van het tegoed. Tegoeden die bijvoorbeeld alleen geldig zijn in vakanties, zijn niet inzetbaar in schoolweken. Ben je het niet eens met de toewijzing van de tegoeden, meldt dit dan bij de kinderopvangorganisatie.

Na het selecteren van de gewenste dagdelen klik je op 'Toevoegen' zodat deze boeking toegevoegd wordt aan de aanvraag.

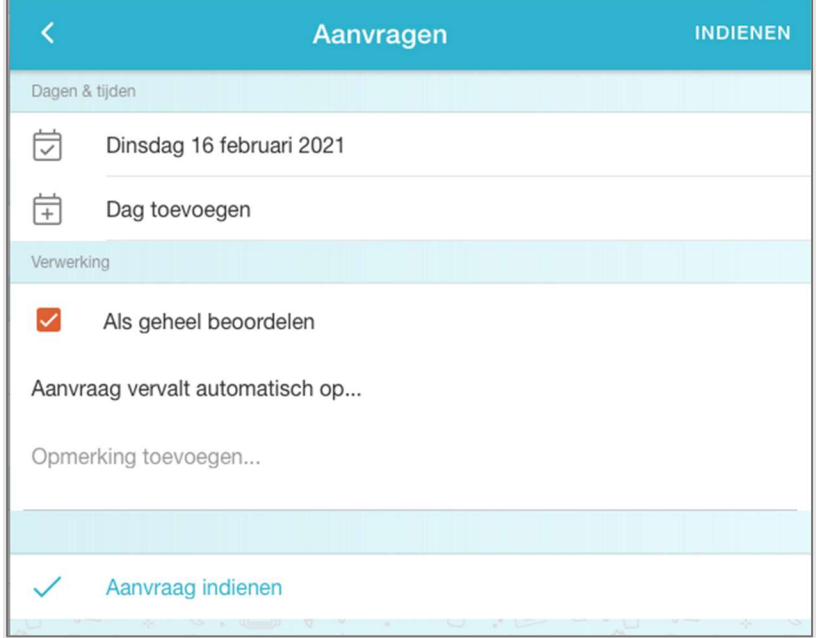

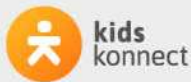

#### Als geheel beoordelen

Aanvragen vinden plaats op gezinsniveau. Dat wil zeggen: wanneer je een aanvraag start, je alle kinderen ziet die onder jouw account vallen. Oftewel alle kinderen van het gezin. Je kunt een aanvraag doen voor een enkele dag of voor een periode, voor een enkel kind of voor meerdere. Wanneer de aanvraag is binnengekomen binnen ons systeem, wordt per individu beoordeeld of de aanvraag geaccepteerd kan worden. Je ontvangt een bericht wanneer alle individuele aanvragen beoordeeld zijn door de kinderopvangorganisatie.

Bij het indienen van de aanvraag kun je aangeven of het verkrijgen van een akkoord voor alle kinderen binnen het gezin een voorwaarde is voor een definitieve plaatsing op de groep. Met andere woorden: Wil je dat de plaatsing ook doorgaat wanneer maar een deel van de aanvraag geaccepteerd kan worden? Wanneer je eerste kind bijvoorbeeld wel geplaatst kan worden en het tweede kind niet, dan kan het zijn dat je de aanvraag in zijn geheel wilt annuleren. Het aangeven dat een aanvraag alleen als geheel beoordelen moet worden, is alleen van toepassing op aanvragen voor 1 specifieke dag. Aanvragen voor meerdere dagen worden altijd individueel beoordeeld.

#### Aanvraag vervalt automatisch op

Je kan aangeven tot welke datum de aanvraag maximaal op de lijst mag blijven staan. Wanneer je twee dagen van tevoren nog niet weet of de kinderen een plekje op de opvang hebben, is het mogelijk dat je op zoek gaat naar een alternatief. Wanneer op de gekozen datum geen beoordeling heeft plaatsgevonden, wordt de aanvraag automatisch teruggetrokken. Je ontvangt hier dan een bericht van en de status van de aanvraag wordt geüpdatet in het "overzicht aanvragen".

Hierna druk je op de button "Indienen". De aanvraag wordt nu ter goedkeuring aangeboden aan de kinderopvangorganisatie. De kinderopvangorganisatie zal je op de hoogte houden wanneer de beoordeling wordt gedaan en je kunt de status van de aanvraag volgen in het "Aanvragenoverzicht".

Binnen de kalender vind je de aanvraag terug op de betreffende datum. De status van de aanvraag staat bij aanvang op "Optie extra".

Je kunt de aanvraag annuleren (wanneer dit binnen het planningsbeleid van onze kinderopvangorganisatie toegestaan is) door in de kalender naar de betreffende dag te gaan, de dag te selecteren en de te annuleren opvangaanvraag te verwijderen door op het prullenbakje te klikken en te bevestigen dat je wilt annuleren.

Let wel: de aanvragen die je via het Ouderportaal doet, hebben geen structureel karakter. Bij structurele wijzigingen in het contract, neem je contact op met onze planningsafdeling.

#### Aanvragen annuleren

Aanvragen doe je op gezinsniveau. Annuleren gaat per kind individueel. Zolang een aanvraag de status "Optie extra" heeft, kun je de aanvraag nog annuleren.

Wil je een aanvraag binnen het systeem annuleren, dan opent u de aanvraag vanuit de kalender of vanuit het "Aanvragenoverzicht". Wanneer het volgens het beleid van de kinderopvangorganisatie nog toegestaan is om de aanvraag te annuleren, dan staat er achter de aanvraag een prullenbakje. Druk je hierop, dan vraagt het systeem om een bevestiging. Hierna is de aanvraag geannuleerd.

Is het niet meer toegestaan de aanvraag te annuleren, dan lees je de reden bij de aanvraag.

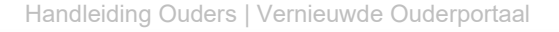

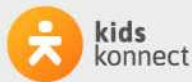

Annuleer je een aanvraag die je gedaan hebt voor een periode, dan wordt de annulering toegepast op de gehele aangevraagde periode.

Let op: de aanvragen die je via het Ouderportaal doet, hebben geen structureel karakter. Bij structurele wijzigingen in het contract, neem dan contact op met de planningsafdeling van de kinderopvangorganisatie.

Nadat de gewenste dag/dagen zijn toegevoegd aan de Aanvraag klik je op 'Indienen' om de aanvraag daadwerkelijk te versturen naar de kinderopvangorganisatie.

#### 5.3 Ruildag aanvragen

Ruilverzoeken vinden plaats op gezinsniveau. Dat wil zeggen: wanneer je een ruilaanvraag start, zie je alle kinderen die onder jouw account vallen. Oftewel alle kinderen van het gezin. Je kunt een aanvraag doen voor een enkele dag of voor een periode, voor een enkel kind of voor meerdere.

Vervolgens verschijnen per kind de dagdelen waarop de kinderen die datum volgens de planning verwacht worden. Selecteer alle dagdelen die je deze dag wilt inruilen. Voor een periode geldt in principe hetzelfde. Geef vervolgens de dag op waarnaartoe je de opvang wilt ruilen.

Is dit een dag waarop de kinderen reeds gepland zijn, dan geeft het systeem hier een melding van. Is dit een dag waarop de kinderen nog niet gepland zijn, dan kun je de gewenste dagdelen selecteren.

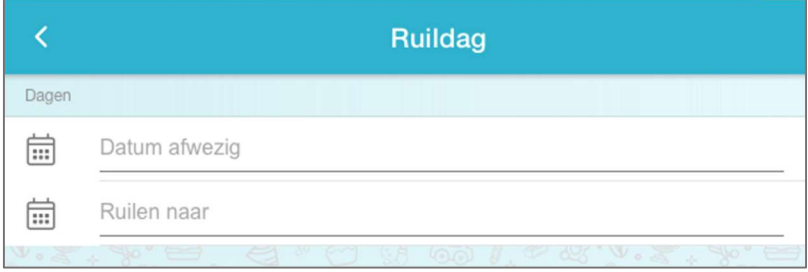

Is de gewenste aanwezigheid kleiner dan de ingeleverde afwezigheid, dan vervalt de restanttijd. Bij het indienen van de aanvraag kun je aangeven of het verkrijgen van een akkoord voor alle kinderen binnen het gezin een voorwaarde is voor een definitieve ruiling. Met andere woorden: Wil je dat de ruiling ook doorgaat wanneer maar een deel van de aanvraag geaccepteerd kan worden? Wanneer het eerste kind bijvoorbeeld wel geruild kan worden en het tweede kind niet, dan kan het zijn dat je de ruiling in zijn geheel wilt annuleren.

Ook kun je aangeven tot welke datum de aanvraag maximaal op de lijst mag blijven staan. Wanneer op de gekozen datum geen beoordeling heeft plaatsgevonden, wordt de aanvraag automatisch teruggetrokken. Je ontvangt hier dan een bericht van en de status van de aanvraag wordt geüpdatet in het "Aanvragenoverzicht".

Hierna druk je op de button "Indienen". De aanvraag wordt nu ter goedkeuring aangeboden. Je kunt de status van de aanvraag volgen in het "Aanvragenoverzicht". Binnen de kalender vind je de aanvraag terug op de betreffende datum. De status van de aanvraag staat bij aanvang op "Optie extra".

Je kunt de aanvraag annuleren (wanneer dit binnen het planningsbeleid toegestaan is) door

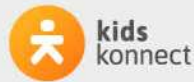

in de kalender naar de betreffende dag te gaan, de dag te selecteren en de te annuleren ruilaanvraag te verwijderen door op het prullenbakje te klikken en te bevestigen dat je wilt annuleren.

Wanneer de aanvraag is binnengekomen, beoordeelt de kinderopvangorganisatie per individu of de aanvraag geaccepteerd kan worden. Je ontvangt een bericht wanneer alle individuele aanvragen beoordeeld zijn. Wanneer je de aanvraag start voor enkele dag, geeft je de datum van gewenste opvang in.

#### 5.4 Afwezigheid doorgeven

Afwezigheidsmeldingen vinden plaats op gezinsniveau. Dat wil zeggen: wanneer je een afwezigheidsmelding start, je alle kinderen ziet die onder het account vallen. Oftewel alle kinderen van het gezin. Je kunt een melding doen voor een enkele dag of voor een periode, voor een enkel kind of voor meerdere.

Wanneer je de aanvraag start, geef je de datum of periode van afwezigheid door. Vervolgens verschijnen per kind de dagdelen waarop de kinderen die datum volgens de planning verwacht worden.

Selecteer alle dagdelen die je deze dag of periode afwezig wilt melden. Geef vervolgens een reden voor afwezigheid door (ziek, vakantie, overig).

Hierna druk je op de button "Indienen". De afwezigheidsmelding wordt nu aangeboden aan de kinderopvangorganisatie. De afwezigheid staat nu geregistreerd en is zichtbaar in het "Aanvragenoverzicht".

Binnen dit overzicht kun je afwezigheden ook annuleren wanneer dit volgens het beleid van de kinderopvangorganisatie (nog) toegestaan is.

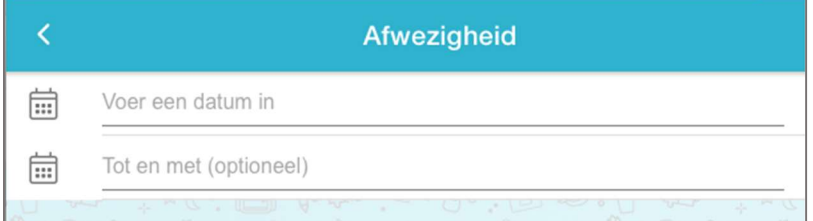

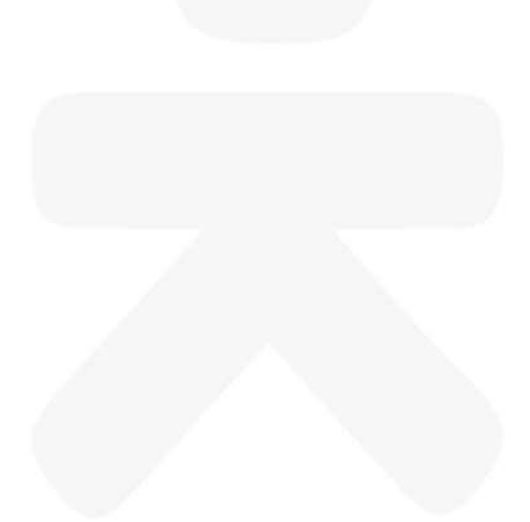

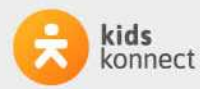

#### 5.5 Aanvragenoverzicht

Bij het aanvragenoverzicht wordt er een overzicht getoond van alle aanvragen en afwezigheden die zijn doorgegeven. Door op de aanvraag te tikken kunnen de details worden bekeken en indien gewenst worden geannuleerd.

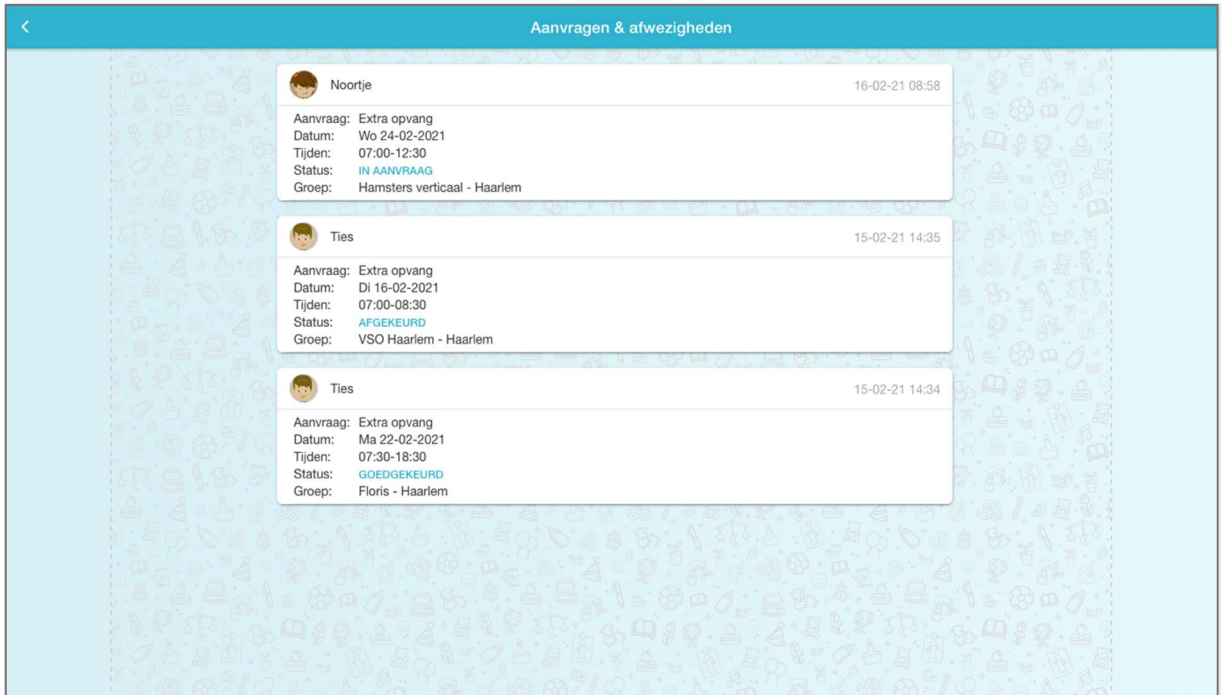

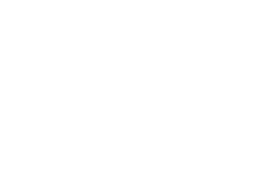

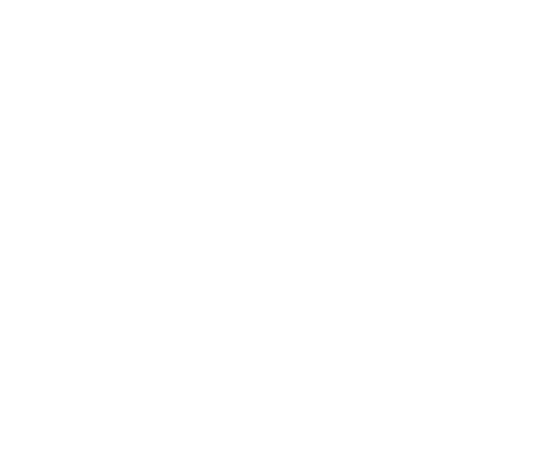

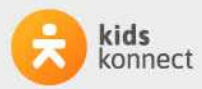

# 6. Mijn locatie

Voor alle belangrijke informatie over de kinderopvangorganisatie kan je terecht onder Mijn locatie. Hier vind je contactgegevens, nieuwsberichten, nieuwsbrieven en informatie vanuit de kinderopvangorganisatie.

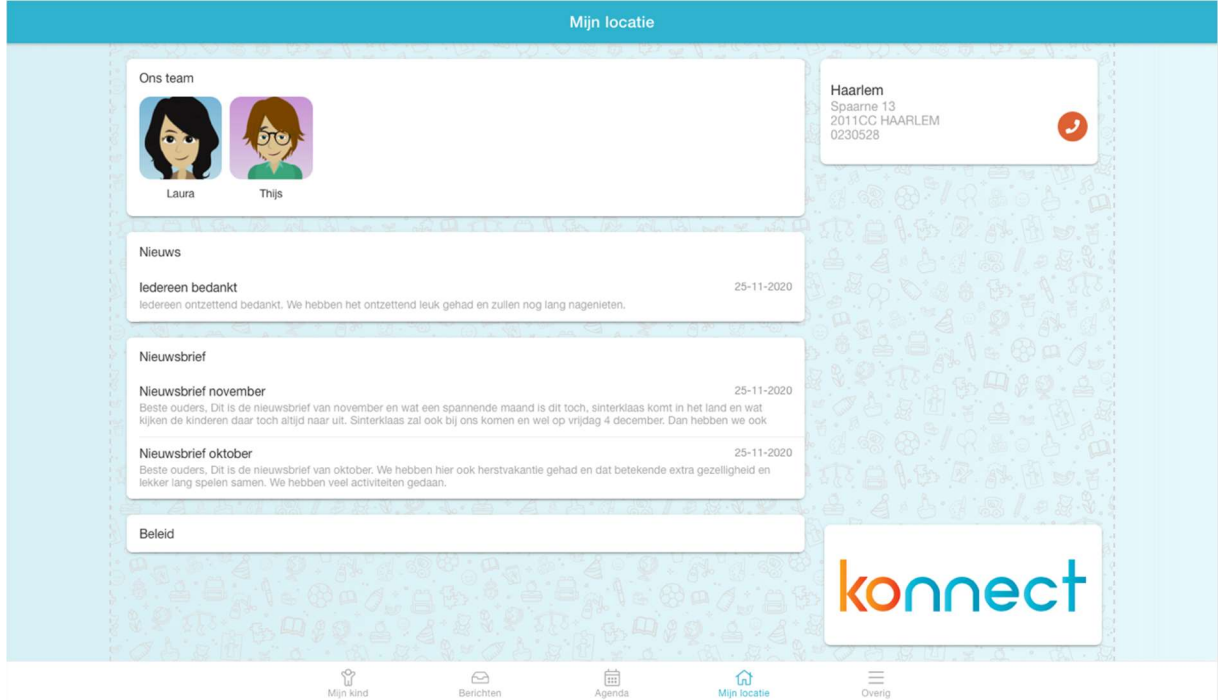

#### 6.1 Ons team

Onder het kopje Ons team worden de medewerkers getoond die werkzaam zijn op de groep(en) waarop je kind(eren) een plaatsing hebben. Door te klikken op de afbeelding kun je meer informatie lezen over die medewerker.

#### 6.2 Nieuws

Onder het kopje Nieuws zijn alle nieuwsberichten terug te vinden. De meest recente worden getoond, via de knop 'Alle bekijken' worden alle nieuwsberichten getoond. Door te klikken op een nieuwsbericht wordt het volledige bericht weergegeven. Het is mogelijk dat de kinderopvangorganisatie een bijlage heeft toegevoegd aan het nieuwsbericht. Dit is te herkennen aan het paperclipje.

#### 6.3 Nieuwsbrief

Het onderdeel Nieuwsbrieven toont alle nieuwsbrieven vanuit de kinderopvangorganisatie. Ook hier worden de meest recente brieven direct getoond en via 'Alle bekijken' kan het gehele overzicht getoond worden. Door te klikken op een nieuwsbrief wordt de volledige inhoud geopend.

#### 6.4 Informatiepagina's

Onder de nieuwsbrieven staat (indien de kinderopvangorganisatie hiervan gebruikmaakt) informatie vanuit de kinderopvangorganisatie, de informatiepagina's.

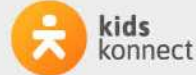

# 7. Overig

Bij het onderdeel 'Overig' vind je persoonlijke gegevens van jou en je kind(eren), plaatsingsinformatie en beheerfuncties van je account.

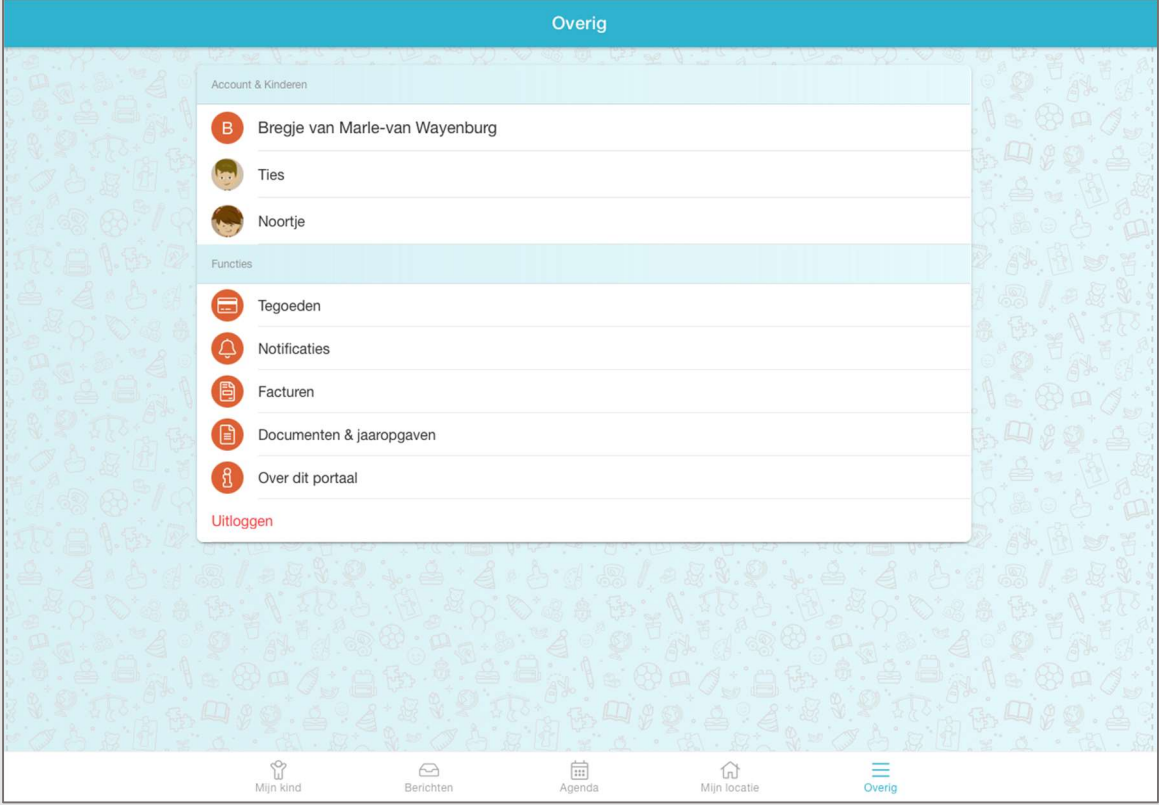

#### 7.1 Account & Kinderen

Hier vind je informatie over je jou en kind(eren). Door te klikken op je eigen naam kun je je persoonlijke gegevens inzien en je wachtwoord wijzigen. Door te klikken op de naam van een kind, zie je informatie over het kind. Bijvoorbeeld wie de mentor is, het type plaatsing en kun je toestemmingen en/of verklaringen wijzigen of invullen.

#### 7.2 Functies

Wanneer er voor jouw kind(eren) tegoeden beschikbaar zijn, zie je die hier. Als je doorklikt, zie je per kind welke tegoeden er zijn en welke nog bruikbaar zijn. Als een tegoed al (gedeeltelijk) ingezet is, zie je voor welke aanvraag dit is. Als een tegoed nog bruikbaar is, zie je het aantal punten/uren. Als het tegoed verlopen of verbruikt is, wordt dit aangegeven.

Wanneer de kinderopvangorganisatie gebruik maakt van het kindvolgsysteem in het Ouderportaal zie je hier ook het onderdeel observaties. Als je doorklikt zie je per kind de ingevulde observatieformulieren.

#### 7.3 Notificaties

Hier kan per genoemd item ingesteld worden of je een e-mail en/of een pushnotificatie wilt ontvangen of helemaal geen notificatie. Zet hiervoor de gewenste schuifjes aan of uit.

#### 7.4 Uitloggen

Helemaal onderaan de pagina vind je de knop Uitloggen. Je logt daarmee uit voor het account dat actief is. Ben je ingelogd met meerdere accounts dan zie je de knop Uitloggen uit alle accounts.

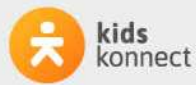